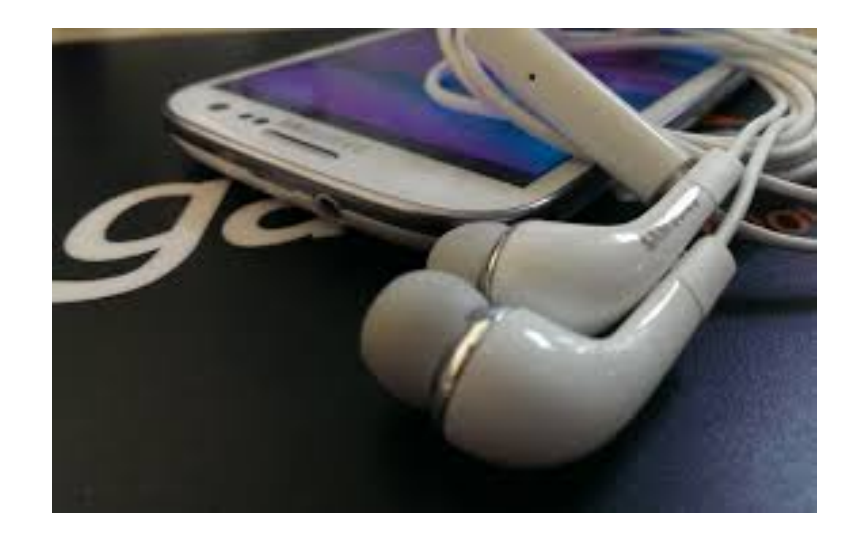

# How to Borrow Audiobooks

#### *You will need the following:*

- A Commack Library Card
- The *[OverDrive](https://app.overdrive.com/#download) app* downloaded to your device, available for free through the App Store.
- A valid e-mail address to receive hold notifications.
- The password for your library card account. You need to create your personal password.

#### *Download and Install The OverDrive App*

- Once you have downloaded the Overdrive app, open the app and follow the prompts to create an OverDrive account
- [Click here to see a Snapshot of what an audiobook might look like.](https://itunes.apple.com/us/app/overdrive-media-console/id366869252?mt=8)

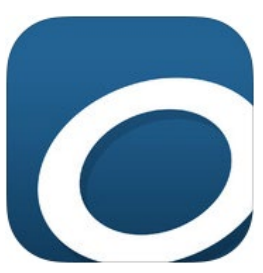

- Open your e-mail and find the confirmation for your OverDrive account.
- Click the link in the message to verify your e-mail address and complete the OverDrive registration.
- Your device will now be authorized to download audio books.

## *How to Connect to your Library's OverDrive Website*

- Open the Home menu on the OverDrive app by *swiping from left to right.*
- Tap *Add a Library* and type your library's name in the search box. Tap *Search*.
- Once you see your library's name, tap it and then tap *Live-Library.com* to save this selection to your device.
- Tap *Live-Library* to connect to the Library's OverDrive website.

### Sign in to OverDrive

- Tap *Sign in*.
- Select your library from the drop down menu.
- Enter the **barcode** found on your library card.
- Enter your password.
- Tap *sign in*, if the app requests this again.

### *Set your Lending Periods*

- Tap the  $\equiv$  on the right side of the screen and tap My Account.
- Tap *Settings*.
- Tap to set the lending period. Audiobooks can be borrowed for 7, 14 or 21 days.

#### *How to Search for a Audiobook*

- Open the OverDrive app and sign in.
- Type the *title or author* in the search box and tap *Search*.
- If the book is available as an audiobook, you will see a symbol that looks like headphones. If not, it is a read-only book to be read as an ebook on your device.
- If the book is available to borrow, tap **Borrow**. Go to **Loans** and tap<br>**Download MP3 Audiobook**. In the upper left corner you will see a number<br>in a red circle-these are files to be downloaded. Once the circle disappears, the download is complete.
- If the book displays a wait list, tap *Place a Hold*. You will receive an email notification when it is available for you to borrow it.

#### *How to Listen and Return an Audiobook*

To listen to the audiobook, open the *OverDrive app*.

- Tap the  $\equiv$  in the upper left corner.
- Tap *Bookshelf* to find your book and tap its cover to begin listening.

\_\_\_\_\_\_\_\_\_\_\_\_\_\_\_\_\_\_\_\_\_\_\_\_\_\_\_\_\_\_\_\_\_\_\_\_\_\_\_\_\_\_\_\_\_\_\_\_\_\_\_\_\_\_\_\_\_

#### To return the audiobook , open the *OverDrive app*.

- Tap the  $\equiv$  in the upper left corner.
- Tap *Bookshelf* to find your book and tap and **hold** the cover.
- Tap *Return to Library*. Tap *Return* to confirm.
- If you do not manually return the Audiobook, it will automatically be returned according to the amount of time you have set for the lending period.
- If you have any questions, please speak to the reference librarian at your public library.